# PeopleAdmin Recruit - Tips for Reviewing Applications Quickly

- How to View the Job Posting
- **How to View Multiple Applications**
- How to View Multiple Supplement Questions

### HOW TO VIEW THE JOB POSTING

Log into PeopleAdmin with either your Manager login, or the Guest User access provided by HR.

To locate the Posting you want, click on the **POSTINGS** tab on the top of page. To view the job posting click on the position title or use the **ACTIONS** button and select VIEW POSTING; or you can open by clicking the Position Title. Note: if you log in as a Guest User you will be taken directly into the posting to view applications and won't need to select the Postings Tab first.

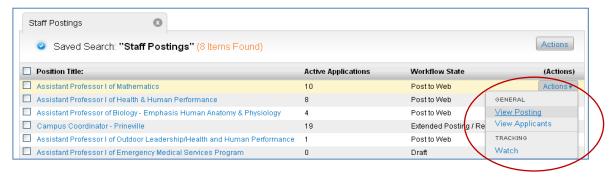

### **HOW TO VIEW MULTIPLE APPLICATIONS**

You may view a single application by clicking on an applicant's name or you can open one file with multiple applications together using the *Download Applications as PDFs* option. This function also allows you to include the supporting documents (all or just some) in the file that is created.

This function allows you to <u>open one file containing all of the applications</u> so you can simply scroll through them quickly.

- 1. If you want to view ALL applications, click on the check box next to the first column name in the heading bar. This will place a check in all of the boxes for all applicants. If you only want a few from the list, check the box next to the applicants individually that you wish to view together.
- 2. Next, select the upper **ACTIONS** button in the top corner above the title bar, and then select **Download Applications as PDFs** on the drop-down menu.

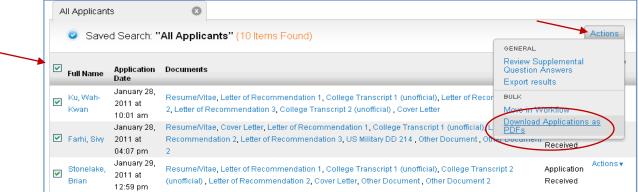

Note: If you just want to open a single document for an applicant, click on the document to open.

3. A selection box will appear so that you may indicate what you would like to include/view. If you just want the applications <u>without</u> the supporting documents, select **Only These Document Types** and then check "Application Data". If you want to view some documents, but not all, continue to check the boxes of what you want included.

If you want <u>everything</u> the applicant supplied, leave the selection at **Application and All Documents**. <u>Note</u> – if you view ALL, it will take a few minutes for the file to be created for viewing.

4. Click the **SUBMIT** button to create the file.

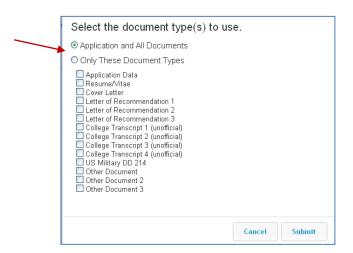

## **HOW TO VIEW MULTIPLE SUPPLEMENTAL QUESTIONS**

You may review all supplemental questions together or download into an excel spreadsheet. This allows you to view and sort as needed in the spreadsheet that is created.

#### Follow these steps:

- 1. If you want to view ALL supplemental questions, click on the check box next to the first column name in the heading bar. This will place a check in all of the boxes for all applicants.
- 2. Next, select the orange **ACTIONS** button in the top corner above the title bar, and then select **Download Screening Question Answers** from the drop-down menu.

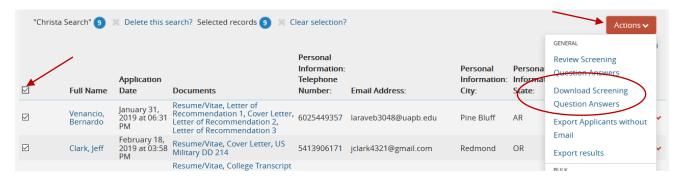